## 3. 단건 납부하기 1) 처리순서

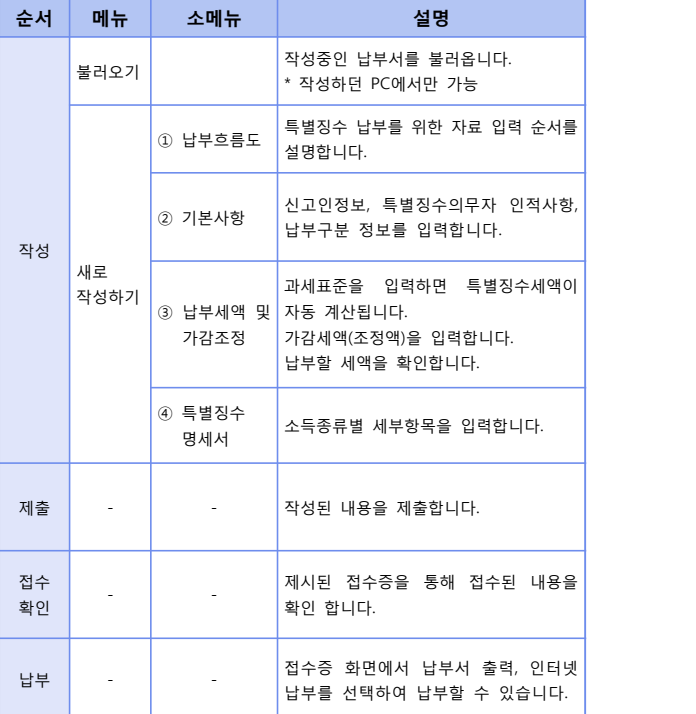

2) 특별징수의무자 기본사항 입력

 $\mathscr{O}$  특별징수의무자 인적사항, 납부구분 정보를 입력합니다.

 $- 1 -$ 

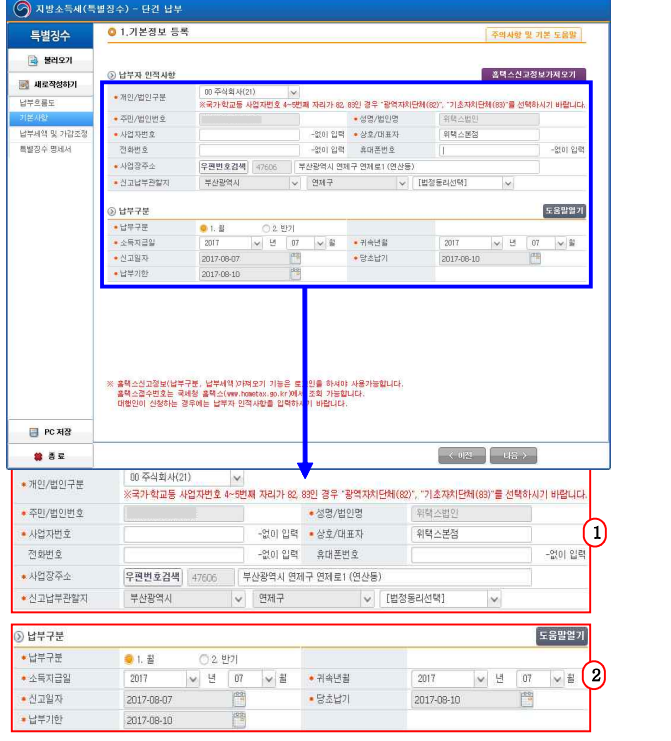

- 
- ① 특별징수의무자의 인적사항을 입력합니다.<br>• 개인/법인 구분 : 특별징수의무자가 개인인지 법인인지를 구분하여 선택합니다.<br>• 사업자등록번호 : 사업자등록번호를 입력합니다.
	-
	- ․ 상호/대표자 : 상호(혹은 법인인 경우 대표자)를 입력합니다.
	- ․ 사업장 주소 : 사업장 주소를 입력합니다. 입력된 내용에 따라 신고 납부관할지가 자동 선택됩니다.(행정동만 별도 입력) ․ 휴대폰번호 : 연락이 가능한 전화번호를 입력합니다.(필수항목 아님)
	-
- ② 납부구분 정보를 입력합니다.
- 
- ․ 납부구분 : 월 또는 반기를 선택합니다.
	- ※ 원천징수한 소득세를 반기별로 납부하는 경우, 지방소득세도 반기로 납부 가능합니다. 단, 법인 특별징수분 지방소득세는 반기 납부할 수 없습니다.
	- ※ 반기 납부를 선택하였을 경우 귀속연월은 반기의 시작 월입니다. (예) 2017년 1~6월 : 2017년 1월, 2017년 7~12월: 2017년 7월
- ․ 소득지급일 : 소득을 지급한 연월을 입력합니다.
- ․ 귀속연월 : 특별징수세액의 귀속연월을 입력합니다.
- ․ 소득지급일을 입력하면 당초납기일과 납부기한일이 자동 입력됩니다.
- ※ 홈택스 신고정보 가져오기 기능을 통하여 홈택스에서 신고정보를 불러올 수 있습니다. (개인정보를 제외한 납부세액 정보만 불러옵니다.)

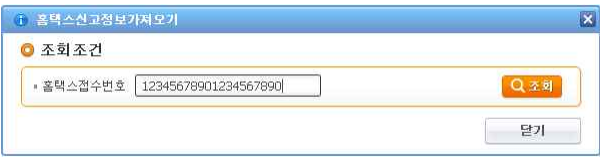

- 3 -

## 3) 특별징수세액, 가감세액(조정액) 입력 및 납부세액 확인

### 특별징수세액, 가감세액(조정액)을 입력하고 납부세액을 확인합니 다. [지방세법 시행규칙 별지 제42호 서식]

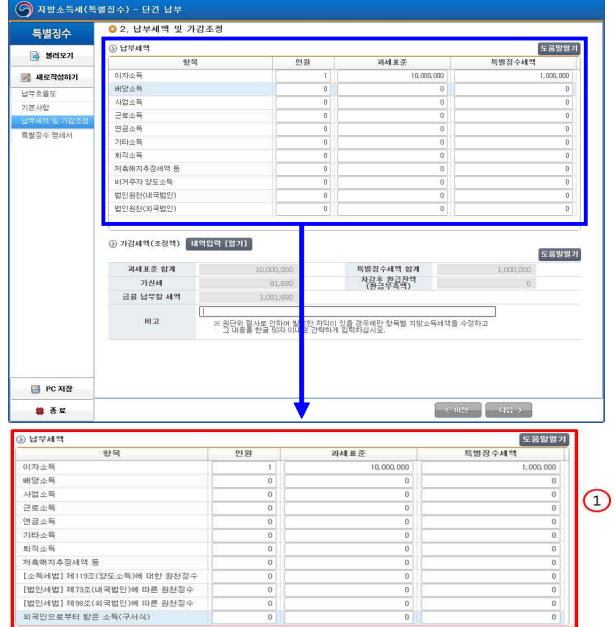

- ① 특별징수세액 내역을 입력합니다.
- ․ 이자소득, 배당소득 등 각 소득종류에 대한 인원, 과세표준을 입력 합니다. (과세표준은 원천징수세액을 말합니다.)<br>· 특별징수세액은 과세표준의 10%로 자동 계산되어 입력됩니다.
- 

- 6 -
- ➲ 금월 납부할 세액 =특별징수세액 합계 +가산세 + 가감조정금액
- 금액을 입력한다. ․ 금월 납부할 세액이 계산되어 자동 입력됩니다.
- 과소납부한 세액 × 지연기간 × 0.0003 2016년1월1일 이후 : 미납 또는 과소납부한 세액 × 0.03 + 미납 또는 과소납부한 세액 × 지연기간 × 0.0003 단, 가산세 금액이 (지방소득세 x 0.1)보다 큰 경우 (지방소득세 x 0.1)
- ※ 소득지급일이 2013년 1월 1일 이전 분 = 납부세액 × 0.1 2016년1월1일 이전 : 미납 또는 과소납부한 세액 × 0.05 + 미납 또는
- ※ 가산세(특별징수 납부 등 불성실 가산세)
- ➲ 가산세 계산 방법
- ․ 과세표준 합계, 특별징수세액 합계, 가산세가 자동 입력됩니다.
- ③ 금월 납부할 세액을 계산하여 자동 입력됩니다.

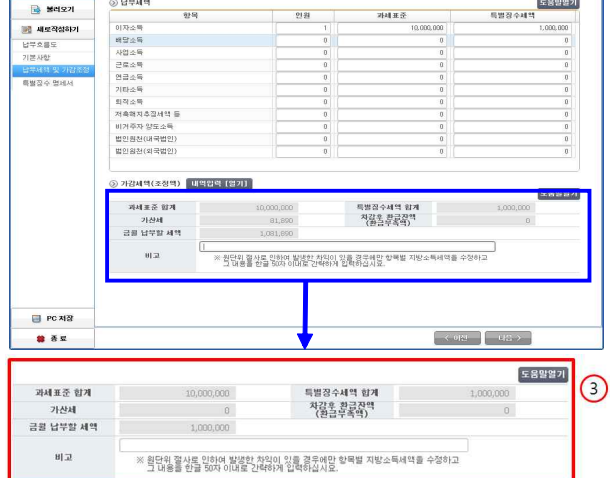

- 5 -

가산세를 말합니다.ㆍ 가감조정금액(차감액) : 가감조정금액(차감액)이 표시됩니다. 단,<br>환급액이 추가납부액보다 큰 경우 음수로 표시됩니다.

※ 가감조정 내역 작성 시 반드시 오른쪽 상단 도움말을 확인하시기 바랍니다.

② 가감세액(조정액)을 입력합니다.(선택사항)<br>· 당월기타환급액, 연말정산환급액, 중도퇴사자 환급액을 입력합니다. ․ 당월추가납부액, 연말정산추가납부액을 입력합니다. ➲ 가산세대상 추가납부액이란 전월 혹은 그 이전에 이미 납부하였으나,

일부 납부하지 못하여 추가 납부하는 경우 해당 납부액에 대해 붙는

 $\begin{array}{r|l} \hline \textbf{EBB27} \\ \hline 1 & 0 \\ 0 & 0 \\ 0 & 0 \\ 0 & 0 \\ 0 & 0 \\ 0 & 0 \\ 0 & 0 \\ 0 & 0 \\ 0 & 0 \\ 0 & 0 \\ 0 & 0 \\ 0 & 0 \\ 0 & 0 \\ 0 & 0 \\ 0 & 0 \\ 0 & 0 \\ 0 & 0 \\ 0 & 0 \\ 0 & 0 \\ 0 & 0 \\ 0 & 0 \\ 0 & 0 \\ 0 & 0 \\ 0 & 0 \\ 0 & 0 \\ 0 & 0 \\ 0 & 0 \\ 0 & 0 \\ 0 & 0 \\ 0 & 0 \\ 0 & 0 \\ 0 & 0 \\ 0 &$ 

**FRUNT** 

 $\bigcirc$ -<br>도움말열기

 $\begin{array}{|c|c|c|c|c|}\hline \multicolumn{1}{|c|}{\mathbb{W}} & \multicolumn{1}{|c|}{\mathbb{W}} \\ \hline \multicolumn{1}{|c|}{\mathbb{W}} & \multicolumn{1}{|c|}{\mathbb{W}} \\ \hline \multicolumn{1}{|c|}{\mathbb{W}} & \multicolumn{1}{|c|}{\mathbb{W}} \\ \hline \multicolumn{1}{|c|}{\mathbb{W}} & \multicolumn{1}{|c|}{\mathbb{W}} \\ \hline \multicolumn{1}{|c|}{\mathbb{W}} & \multicolumn{1}{|c|}{\mathbb{W}} \\ \hline \multicolumn{1$ 

.<br>추가납부역

 $[89]$ 

 $\frac{2|M| \pm \frac{2}{\sqrt{3}}}{10,000,000}$ 

- 특별경수세액 합계<br>- 자강후 환급진액<br>- (환급부족역)

※ 원단위 결사로 인하여 발생한 차익이 있을 결국해만 향목별 지발소득체역을 수정하고<br>- 그 대응을 한글 50자 이내로 간략하게 입력하십시요.<br>- 그 대응을 한글 50자 이내로 간략하게 입력하십시요.

.<br>당음추가납부역

- 연말청산추가납부역<br>연말청산추가납부액<br>- 금여지급일<br>- 사이센터 - 남부액<br>- 남부액 - 남부액

가산내 추가납부합계금액

인원

- 
- 
- 

1,000

 $2,000$ 

 $\overline{0}$ 

 $3,000$ 

 $3.000$ 

-<br>-<br>-<br>단부세엔 및 가간조건

-<br>空間

-<br>◎ 가감체역(조정역) <mark>- 대역입력 [영기] -</mark>

 $\otimes$ нина

배담소득 사업소득<br>근로소득<br>연금소득

연금소득<br>기타소득<br>최작소득<br>제축학자추절세력 |<br>버거주자 양도소득<br>법인원천(대국법인)<br>법인원천(외국법인)

과세포존 합계

가산세<br>금을 납부할 세

 $\overline{\mathbf{H}(\mathbf{R})}$ 

환급액

장수) - 단간 납부<br><mark>ㅇ</mark> 2. 납부세액 및 가감조정

특별장수

 $\overline{B}$  sets

<mark>3월</mark> **세로직접하기**<br>납부호를도<br>기본사항

특별장수 명세

PC M2 . . .

당할기타환급액

연말정산환급역

중도퇴사자환급액

ESTAS! 가갑조정금액(차감액

.<br>③ 가감세역(조정역) <mark>- 내역입력 [닫기] -</mark>

#### 4) 지방소득세 특별징수 계산서 및 명세서 입력

## $\mathscr{O}$  지방소득세 특별징수 계산서 및 명세서를 입력합니다. [지방세법 시행규칙 별지 제42호의2 서식]

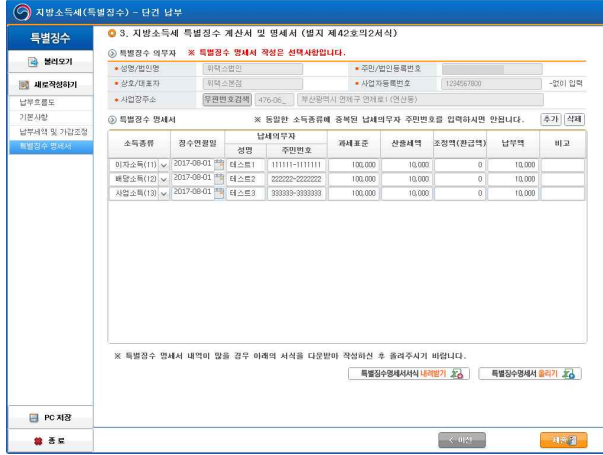

① 지방소득세 특별징수 계산서 및 명세서를 입력하고 제출합니다.

- ※ 개인지방소득세의 경우 첨부하지 않을 수 있습니다. 단 지방자치단체의 장이 민원처리를 위하여 요구하는 경우는 첨부해야 합니다.(지방세법 시행령 제100조의5)
- ․ 추가 버튼을 눌러 입력 칸을 생성하고 각 항목에 입력합니다.
- ․ 각 항목은 필수입력사항입니다.
- ․ 하단부의 제출버튼을 클릭하고, 팝업 내용을 확인 한 후, [예] 혹은 [아니요] 버튼을 선택하여 클릭합니다.

 $- 7 -$ 

#### 5) 접수증 확인 및 납부

- 전송이 완료되어 정상적으로 접수되는 경우, 접수내용을 확인할 수 있습니다.
- $\mathscr{O}$  [납부서 출력], [인터넷납부], [신고결과서 출력], [명세서조회], [신고 취소]가 가능합니다.

<접수증>

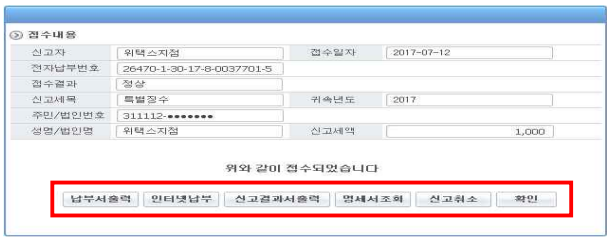

<납부서 출력>

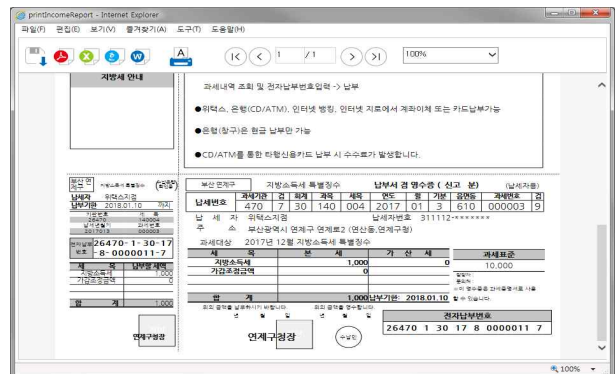

## <인터넷 납부>

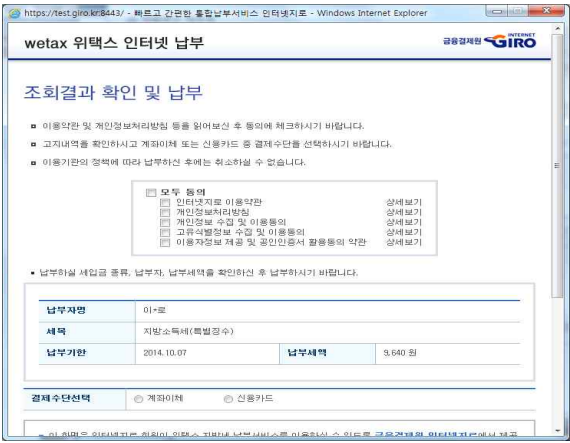

<신고취소>

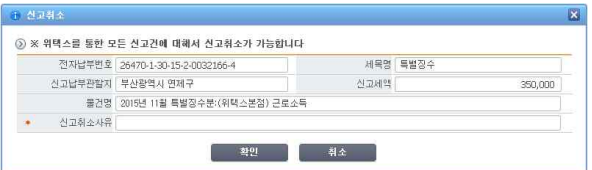

- 9 -

<신고결과서 출력>

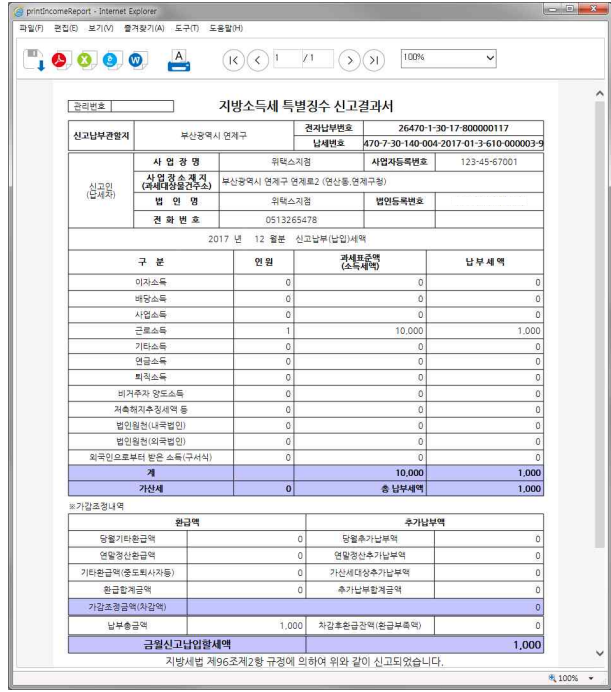

#### 6) 신고내역조회 및 납부

#### 단건납부한 내용을 조회하고 납부할 수 있습니다.

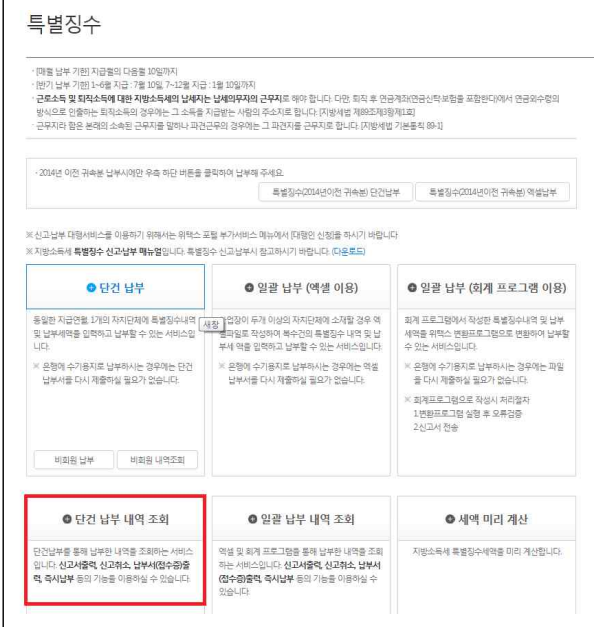

- ① 지방소득세 특별징수 안내화면으로 돌아와, [단건납부 내역조회] 버튼을 클릭합니다. (일괄납부는 일괄납부 내역조회 선택)<br>-<br>[단건납부 내역조회] 버튼을 누르면 단건 신고 내역을 조회할 수
	- 있는 화면으로 이동합니다.

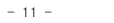

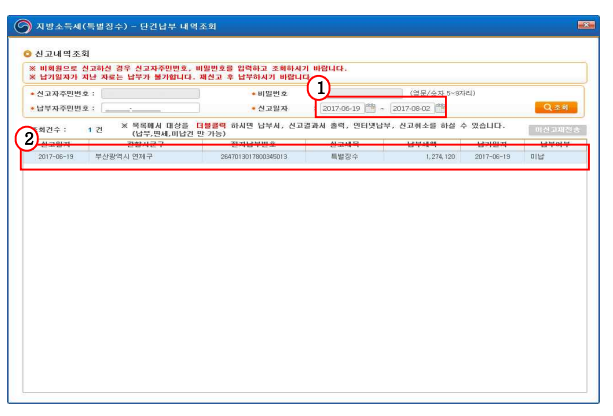

- ① 조회기간을 선택한 후, 검색버튼을 클릭하면 단건납부한 내역을 확인할 수 있습니다.
- ② 조회된 내용 중 해당 건을 더블클릭하면 상세내역조회 화면이 팝업 됩니다.

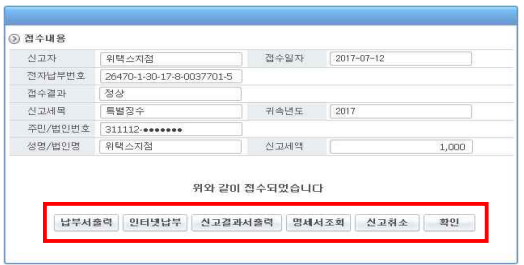

① 상세내역 조회 화면에서 [납부서 출력], [인터넷납부], [신고결과서 출력], [명세서조회], [신고취소]가 가능합니다.

### 7) 작성중인 특별징수세액 불러오기

# 불러오기에서 이전에 임시 저장했던 내용을 불러올 수 있습니다.

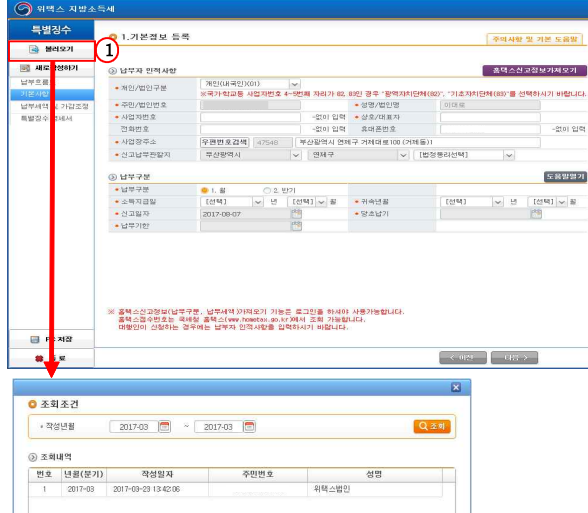

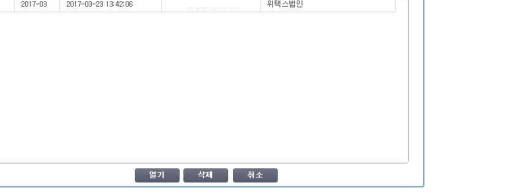

- ① 개인PC의 하드디스크에 임시 저장되어 있는 작성중인 납부서를 불러오기 하여 계속 작성합니다.
	- ※ (주의) 작성중인 납부서는 사용하던 PC 하드디스크에 저장됩니다.<br>공용PC를 사용하는 경우 개인정보보호에 유의해주시기 바랍니다.

 $- 13 -$